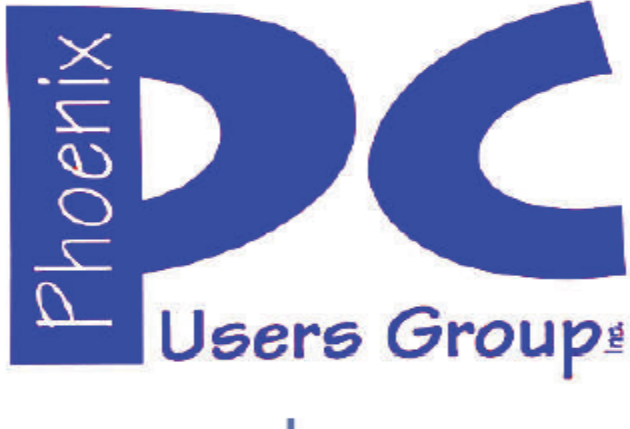

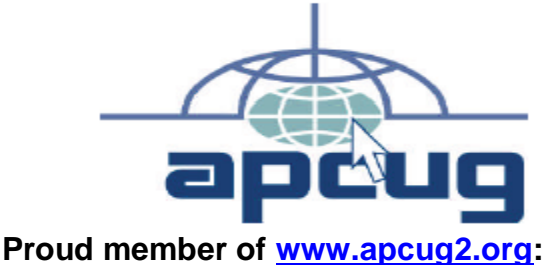

**Association of PC User Groups**

#### **Phoenix PC Users Group Officers**

Secretary: Chuck Lewis

President: David Yamamoto Vice President: **Nichard Elardo, PhD** Treasurer: Paul Jamtgaard

#### **Staff Members**

Membership Coordinator: Open Position Webmaster: Bill Aulepp Fountain Hills Coordinator: Nancy Ogden East Side Coordinator: 0pen Position West Side Coordinator: Bill Aulepp Public Relations: 0pen Position Newsletter Publisher: Bill Aulepp Newsletter Editor: David Yamamoto

#### **Contact Information**

David Yamamoto: President@PhoenixPCUG.org Richard Elardo **Vicepres@PhoenixPCUG.org** Chuck Lewis: Secretary@PhoenixPCUG.org Paul Jamtgaard: Treasurer@PhoenixPCUG.org Board of Directors BOD@PhoenixPCUG.org Bill Aulepp: Publisher@PhoenixPCUG.org Open Position: Editor@PhoenixPCUG.org Bill Aulepp: Webmaster@PhoenixPCUG.org

**Steering Committee: Officers and Members who are present at the 6:00 P.M. West Side meeting**

NEWSLETTER

# The Best Acces

**Proud member of www.azacc.org The Arizona Alliance of Computer Clubs** 

#### **MAPS TO MEETINGS on Page 18**

**West Side…………...Tue, June 16, 2015** College America, 9801 North Metro Pkwy E, Phoenix

**East Side…………...Wed, June 17, 2015** University of Advancing Technology, 2625 W Baseline

Road, Tempe (one block west of Fry's Electronics)

#### **Fountain Hills….….Thur, June 18, 2015**

Fountain Hills Library, 12901 N La Montana Drive, Fountain Hills

**Presentation this month: Computer topics, Windows 10, etc.** 

**For date and time changes, check our website: www.phoenixpcug.org**

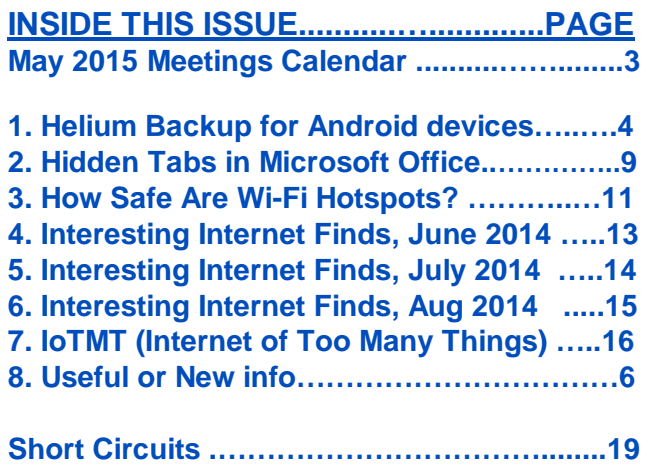

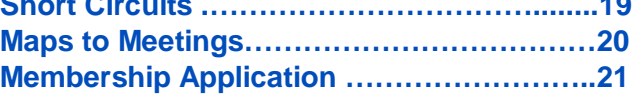

#### **FROM YOUR PRESIDENT**

Did you have a nice Father's Day? I sure miss my Dad, he was a great vegetable farmer!

#### **NEW MEMBERS NEEDED! COME AND HELP!**

**Sept. 2014: was Michael's last column as editor. Needed: Editor or Publisher!! Contact me!!** 

"**CLONED HARD DRIVES - YOUR BEST PROTECTION ! My best recommendation, protects against nearly every data problem." Find Carbonite and Acronis True Image info.** 

At the meetings, we'll have a free flowing discussion showing various web sites, do Q&A and give the best advice we can. **Want lots of tech news? Then go to news.google.com - then choose technology: http://tinyurl.com/kru237d** 

**Kim Komando** & tips this month: **1-888-825-5254 https://www.google.com/?gws\_rd=ssl#q=kim+komando or www.komando.com** 

**Leo Laporte http://www.techguylabs.com/ http://leoville.com/ http://twit.tv/people/leo-laporte 1-88-88-ASK-LEO Listen, The Tech Guy - TuneIn http://tinyurl.com/pu8rscc**

**Ask Leo!: Making Technology Work For Everyone Leo Notenboom https://askleo.com/**

**Ken Coburn, Data Doctors Tech Tips http://www.datadoctors.com/media/tips/** 

June 2014, I tried out **Norton Safe Web http://safeweb.norton.com & Online Link Scan www.onlinelinkscan.com** One member emailed me about protecting his PC, both excellent ways to avoid malware, **ransomware**, etc.

**Free Internet watchdog warns you about bad sites**  http://www.komando.com/downloads/759/freeinternet-watchdog-warns-you-about-bad-sites/all

**Eye on Windows: lots of STUFF! http://www.eyeonwindows.com/ http://www.eyeonwindows.com/category/satya-nadella/ http://www.windows9update.com/microsoft-windowsebook-store/** 

**How to "avoid ransomware"? - Google this!! If any email looks suspicious - DON'T OPEN IT! Email sender if it's a friend. Might be a fake! http://en.wikipedia.org/wiki/Spoofing\_attack**

**The Kim Komando Show - stations and times -**  TuneIn, just Google "komando tunein all stations" Listen free on weekends. **http://www.komando.com/downloads/2321/6-**

**essential-types-of-security-software-you-musthave/all** 

**Tim Greer, Microsupport** recommends **Acronis True Image and Carbonite**, each has its advantages. Tim is a former member of us! **602-404-4245 or 480-232-1101**, mention me! **www.microsupport.com** 

**Gene Barlow sells Acronis True Image for Windows 8.1, 8, 7, Vista, XP, Apple Macintosh. Go to www.ugr.com. He was with IBM.** 

**Carbonite, www.carbonite.com has special offers with Kim Komando or Leo Laporte, just Google either one.** 

**SPSI Computer Specialists - Phoenix www.spsi-az.com/ , contact Troy, 602-997-7335** 

#### **Going to Rio Salado College for a GED?**  Try http://www.hippocampus.org/ - Math, Natural Science, Social Science, Humanities, **Khan Academy** - https://www.khanacademy.org/

#### **Microsoft Surface Hub to cost \$7K to \$20K, begin shipping July 1**

**http://www.cnet.com/news/microsoft-surface-hubto-cost-7k-or-20k-begin-shipping-july-1/** 

**We are grateful for support by: College America, www.collegeamerica.com/phoenix** 

#### **University of Advancing Technology www.uat.edu**

**BRING A FRIEND!! WE STILL NEED NEW MEMBERS!! YOU CAN ASK QUESTIONS AT MEETINGS! David Yamamoto**

# **2015 GENERAL MEETINGS CALENDAR**

For date and time changes, check: www.phoenixpcug.org

# **PRESENTATIONS THIS MONTH Computer topics, Windows 10, etc.**

#### WEST SIDE: CollegeAmerica (see map page 20)

- Tuesday, **June 16**, 2015
- 6:00 PM Steering Committee and (Election of Officers Nov & Dec)
- 6:30 PM Questions and Answers, Viewing websites, etc.

#### EAST SIDE: University of Advancing Technology (see map pg 20)

- Wednesday, **June 17**, 2015

- 6:30 PM - Questions and Answers, Viewing websites, etc.

# FOUNTAIN HILLS: Fountain Hills Library (see map page 20)

- Thursday, **June 18**, 2015

- 6:30 PM - Questions and Answers, Viewing websites, etc.

### **Meetings this year 2015: Reserve UAT Sept to Dec- 2015**

**Jan 20,21,22 Feb 17,18,19 Mar 17,18,19 Apr 14,15,16 May 19,20,21 Jun 16,17,18 Jul 14,15,16 Aug18,19,20 Sep 15,16,17 Oct 20,21,22 Nov 17,18,19 Dec 15,16,17 All meetings based on the 3rd Wednesday of each month**

### **REMEMBER: PAY YOUR DUES! Thanks, only \$36 / year or \$3 /** month.

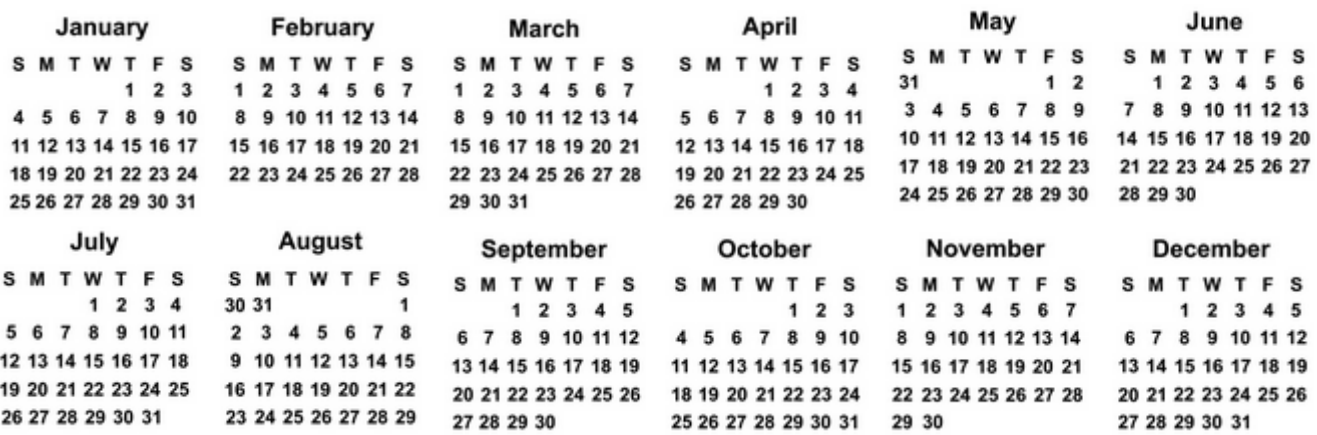

#### **Helium Backup, a review. For Android devices https://www.clockworkmod.com**

By Frank Ramsey, Editor, ACPCUG, Akron Canton PC Users Group, Ohio www.acpcug.org aframsey (at) yahoo.com, (www.youtube.com/watch?v=ueBLXPitLJk not Frank's) **(**Windows users will **also** need the **Android Windows Drivers**, this info found by David Yamamoto).

The Helium of this review is a **backup program for Android phones and tablets**. It's available in the Google Play store, both free and paid editions. Before continuing we must digress and discuss what does backup mean and what is included in a backup?

An Android device can have multiple objects to backup. **Phone history, phone contacts, SMS messages, system settings, customizations (Wi-Fi networks, etc.), applications and application data.** (Text messages = Short Message Service, SMS)

There are at least two types of applications: system, those that are installed on the device when it's purchased and those installed after the device is first turned on. Complicating the process is each application has application data (high scores for games, user ID and passwords for banking, etc.) that should be backed up for a restore to be complete.

Now some will remind me that when you first sign onto the **Android** device with your Google account you are offered the choice to backup and/or restore the device to the Google account. Yes, you can have the device backed up to your **Google account**. And Google does a great job of restoring settings like contacts and Wi-Fi networks.

If you've never used the device before Google can also install all non-system, non-private applications from every device that is backed up to the **Google cloud**. Unlike iTunes, you are not asked to select a backup to use. You get all the apps, no application data associated with each. Assuming you don't want every app you've ever purchased on the new device, Google backup is not a great option at least for new devices. All this points to the need for a 3rd party backup utility; perhaps two or more depending on the capabilities of the backup utility.

The first question you have to answer when you decide to backup a device "is to be backed up "rooted"? **Rooting** is the term used to indicate any privilege restrictions imposed by Google or the device manufacturer has been removed. It's basically running with administrator privilege on Windows devices. Unless the device is rooted, you are running as a user with no way of performing privileged tasks such as backing up application data.

**Rooting** is not for everyone. **Root** exploits areas not available for every device. You can **brick (make the device unusable)** a device. There are very few reasons to root your device, other than to say you've rooted it and watch the puzzled looks on the faces of those who don't know what this means. Basically **DON'T ROOT** your device.

Having said this, one exploit that rooting brings is the ability to backup application data. There are many backup tools that backup application data when the device is rooted, including My Backup, Titanium and others. Most cost \$5 or so. Some provide free editions. However if you've taken the risk to **root the device**, spend the money and pay for a quality backup tool for it!

# Page 5 Phoenix PC Users Group, phoenixpcug.org/newsletters JUNE 2015

For non-rooted devices, there are many free and paid highly-rated backup tools. There is only **one backup too**l for non-rooted devices that also backs up application data. **Helium**. Period.

Now that we've covered backups and the types, let's look at Helium.

Helium is from **ClockworkMod**. It's unique in that there is a desktop component also required, at least to start the backup process. This is how the developers get around the non-root device

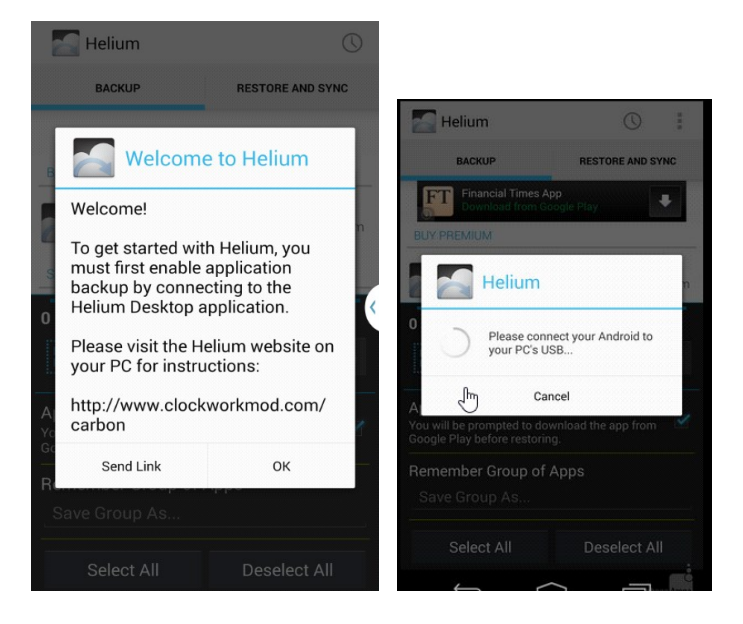

#### To install **Helium**, search for it in **Google Play**

and install it. Then Open it. You'll get the screen as shown at the right. Click OK. You are requested to connect your **Android** to your **PC** or MAC. Fire up your PC or MAC and go to the link shown at the left for the desktop application and drivers. Download the appropriate **Helium** Desktop and install it.

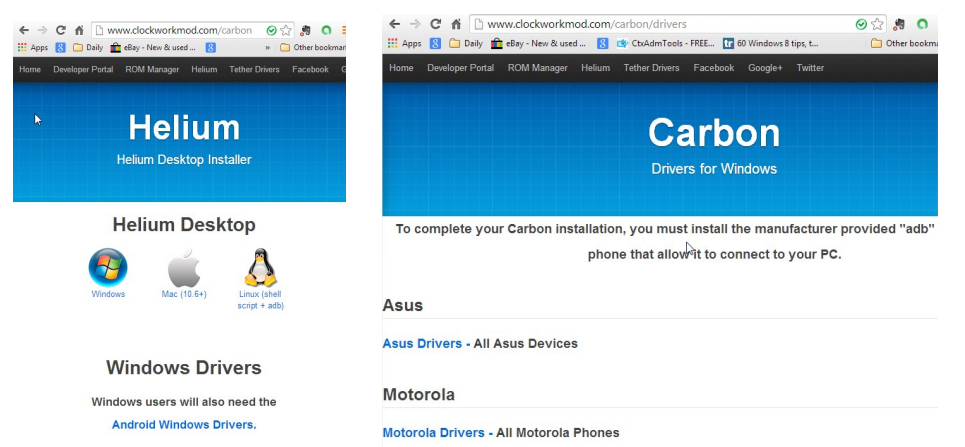

Android Windows Drivers.<br>If you are running Windows, click on the **Android Windows Drivers** and scroll through to select the manufacturer of your device. Download the drivers and either install (if the download is an .exe) or open (if the download is a .zip) and follow the instructions in the .zip file to complete the installs.

Plug in a USB cable into your phone and plug in the **USB cable** to the PC/MAC and the phone. The phone should be recognized.

Once the required drivers are installed, **Helium** will ask you to enable USB debugging on the device. Press OK to go to developer Options and select USB debugging. If you are warned, click OK to continue.

Now **Helium** will say mount the device in Photo sharing mode and takes you to the location to select this.

# Page 6 Phoenix PC Users Group, phoenixpcug.org/newsletters JUNE 2015

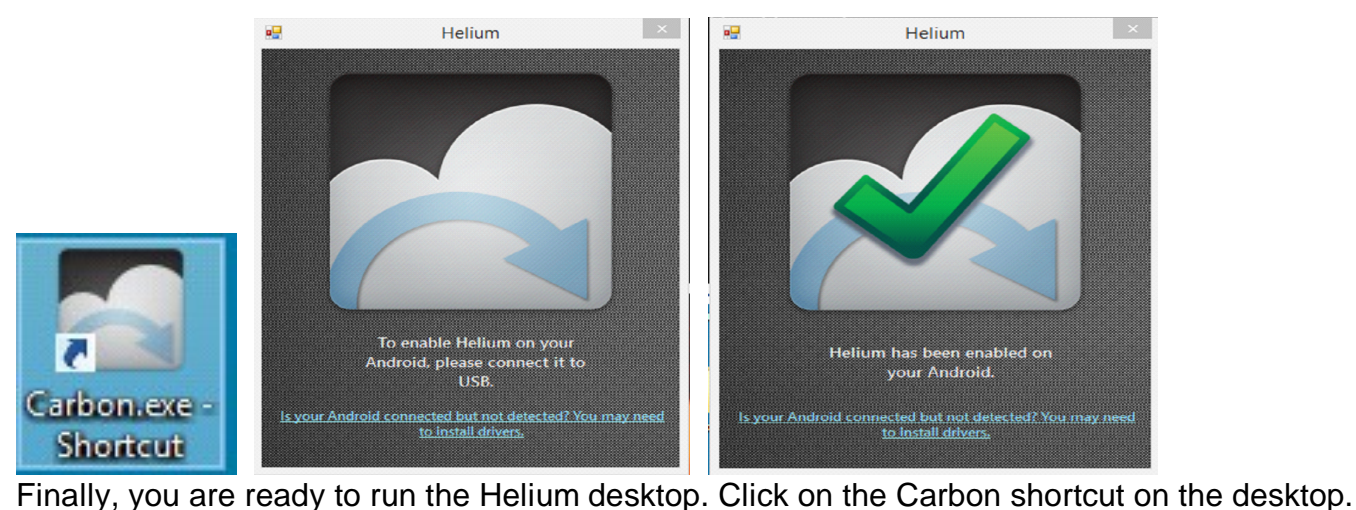

Yes, I know, the desktop portion of the tool is called **Carbon** (left figure above) and Android part **Helium** (middle figure above). In fact, the backups made by Helium are stored in a folder called **Carbon** on the Android device. Once you launched, the **Carbon** shortcut title of the application is **Helium**. Once you've started **Carbon**, you get the **Helium** desktop. If your device is connected by USB and the device is running **Helium**, once the connection is made, the desktop will show the success **Check** (right figure). During the connection process, the device will show a connection message. Click "**Always allow this computer**" and then OK. If you would rather be prompted every time, don't click the "**Always** …"; just click **OK**.

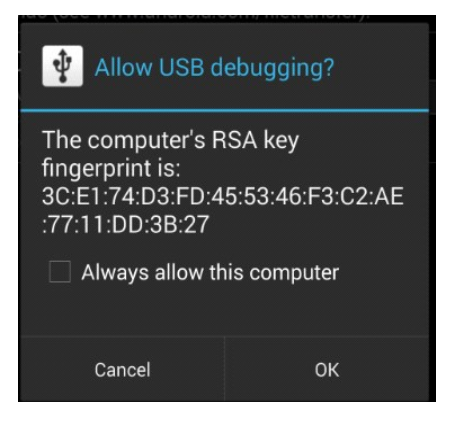

You can now disconnect the Android device from the PC/MAC. You have successfully enabled all Helium features on the Android device. Typically, you must go through activation process the first time Helium is started on the Android device following boot.

From now on, we will be referring to Helium on the Android device. Notice the activated **Helium** screen shows 0 apps selected and the App Data Only box is checked.

To select all applications to backup, press the **Select All dialog box. Icons** for the apps to be backed up will be displayed and the apps will be counted. To select individual applications, swipe up in the Helium Premium window. A list of applications and system settings to backup is displayed.

#### **Continued on Page 7**  $\_$  ,  $\_$  ,  $\_$  ,  $\_$  ,  $\_$  ,  $\_$  ,  $\_$  ,  $\_$  ,  $\_$  ,  $\_$  ,  $\_$  ,  $\_$  ,  $\_$  ,  $\_$  ,  $\_$  ,  $\_$  ,  $\_$  ,  $\_$  ,  $\_$  ,  $\_$  ,  $\_$  ,  $\_$  ,  $\_$  ,  $\_$  ,  $\_$  ,  $\_$  ,  $\_$  ,  $\_$  ,  $\_$  ,  $\_$  ,  $\_$  ,  $\_$  ,  $\_$  ,  $\_$  ,  $\_$  ,  $\_$  ,  $\_$  ,

#### **Useful or New info:**

**Slideshow: Eating for a Long Life http://www.webmd.com/healthy-aging/nutrition-world-2/slideshow-nutrition-longevity** 

#### **Samsung Display Introduces First Mirror and Transparent OLED Display Panels**

Displays combine Intel® Real Sense<sup>™</sup> technology with Samsung's most advanced OLED technology http://www.businesswire.com/news/home/20150609006775/en/Samsung-Display-Introduces-Mirror-Transparent-OLED-Display#.VXiv1\_mAsg5

# Page 7 Phoenix PC Users Group, phoenixpcug.org/newsletters JUNE 2015

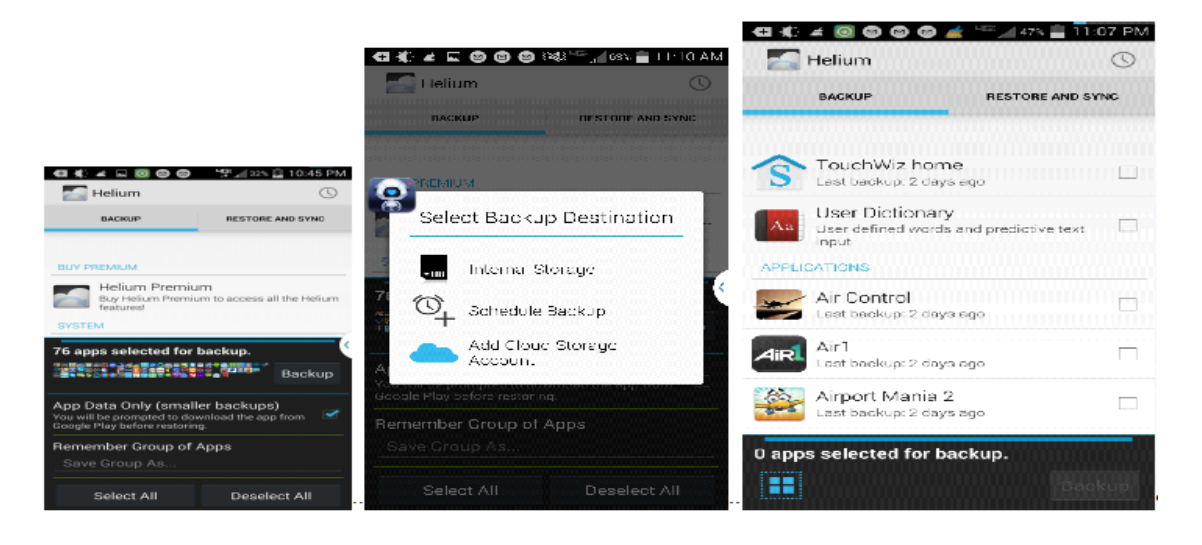

You are ready to continue. **NOTE**: if the **App Data Only box** is checked, you will backup **ONLY** the application data for each application and not the actual applications. While this does make for smaller and faster backups, restoring is a pain as you must first get the app installed before you can restore the apps application data. Read my article on restoring my phone from scratch and make your own decision.

To start the **Backup**, click the **Backup button** next to the **Icons** for the applications. Select where to put the backup. I've only used the **Internal Storage option** and not tried the **Add Cloud** or **Schedule Backup.** You will be given the chance to encrypt the backup by specifying a password. I suggest NOT using a password. The dialog is displayed very quickly, so if you want to specify a password, make it quick! Once you select the location, the backup starts. Various dialogs are displayed showing the app currently being backed up and the backup progress. Eventually you get a successful backup message (below). Click **OK** to return to the **Helium** main screen.

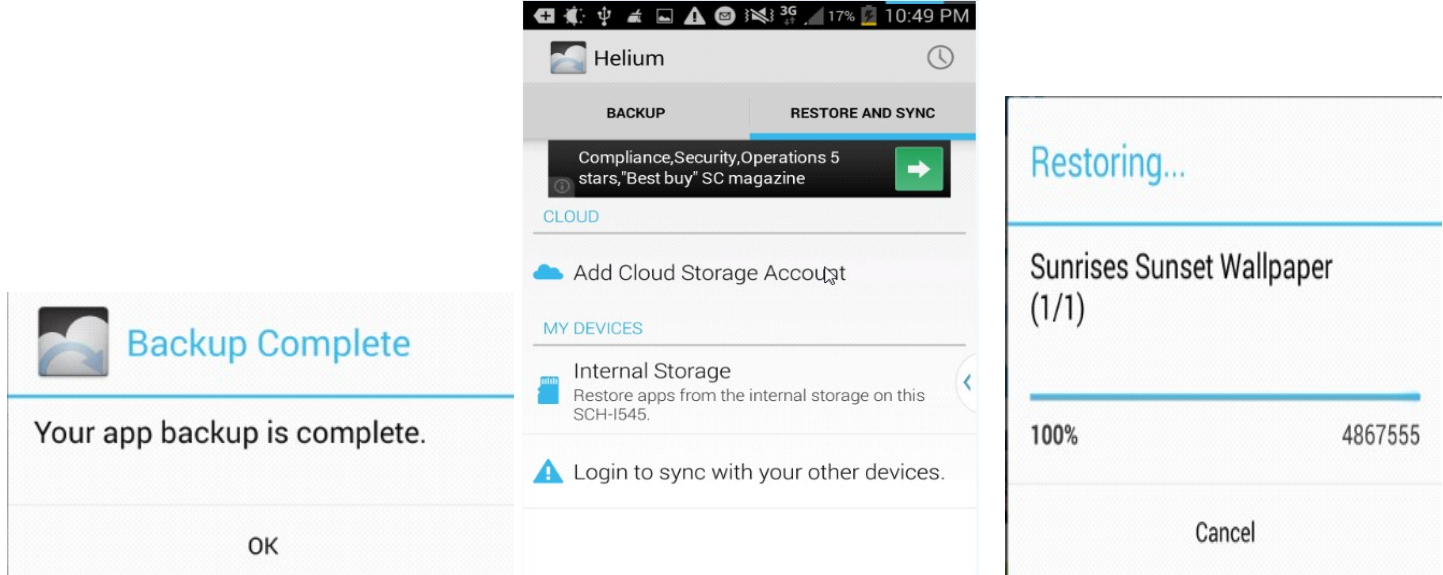

 Now that you have the backup, your device is protected. To restore from Helium, open the Helium desktop, activate it with the desktop if prompted, then click on the RESTORE and SYNC tab. Select the location of the backup. The backups available are displayed (above).

The list of applications backed up shows the Not Installed apps first, then the installed ones.

Select the app for restore and click the restore button (left). After the restore completes, you will get a restore success message (left, next image).

If you selected multiple apps to restore, you may get various dialogs asking you to confirm the installation of each app. Follow the install of each app, press the Done button, if prompted. DO NOT press the Open button as restores will stop. Reboot the device to active the new applications and data. And enjoy.

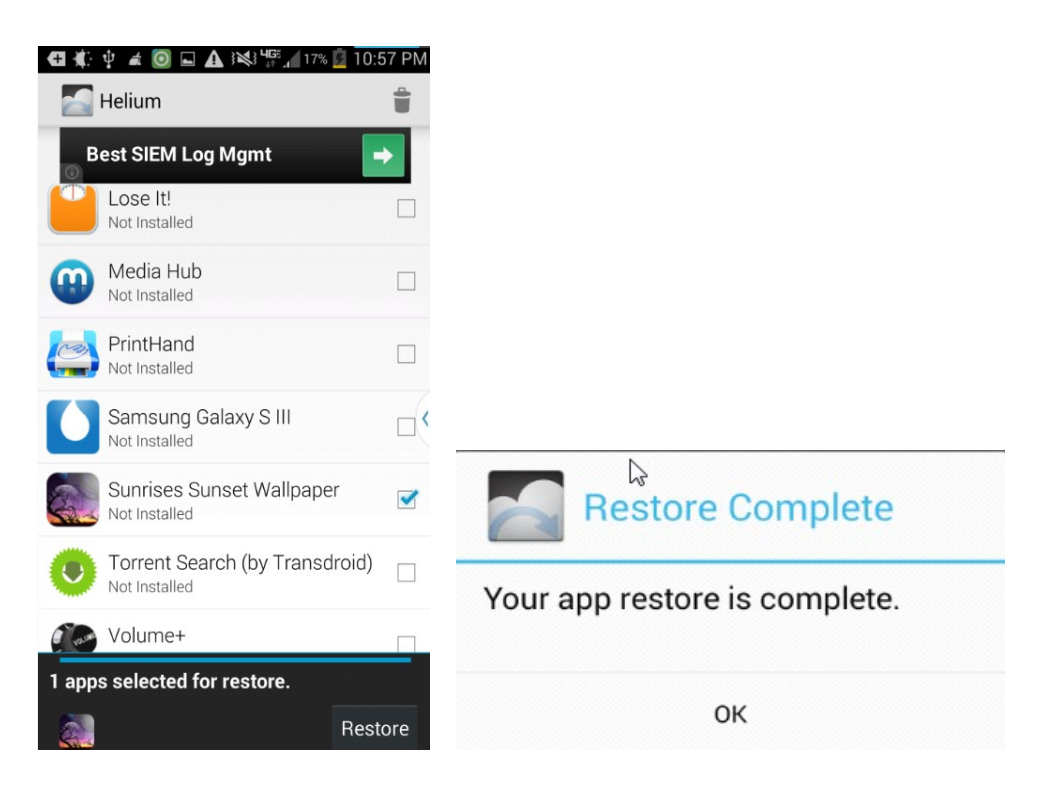

That's the story of **Helium,** an **Android backup** and **restore tool** that can backup application data without requiring "rooting" of the device.

You may wonder how to protect the backup you just made, especially if the backup is on the Android device of interest.There are a couple of ways. One is to store the backup in the Cloud, Dropbox, or other backup destinations.

Another is to copy the resulting backup to another device. If the backup is stored in the storage of the Android device, the storage location is a folder called **Carbon**. All that's required is copying the Carbon folder to another location, either using an **OTG (On-the-Go) cable** and **USB flash drive** or connecting the device to a PC/MAC and dragging the folder from the device to the PC/MAC.

If you are using **Helium** to switch devices, back up the old device. **Copy** the **Carbon folder** to external storage. Turn off the old device. I suggest actually wiping the old device after you've verified all the stuff you want has been successfully moved.

### Page 9 Phoenix PC Users Group, phoenixpcug.org/newsletters JUNE 2015

Install Helium and activate it with the desktop on the new device. Copy the Carbon folder from external storage to the new device. Then use the Restore tab in Helium to restore your applications and application data.

**A final note. There are a few applications that do not allow Helium to backup application data. You can find these by scrolling down in the backup window to the BACKUP DISALLOWED group.** 

For these applications, Helium will backup and restore the application but **cannot backup or restore the application data**. This is the choice of the application developer, not a problem with Helium.

Typically, applications that do not allow application data backup store their information in the Cloud and require you to login by a userid and password. **Therefore the application data is stored in the Cloud and retrieved by the application when you authenticate it.**

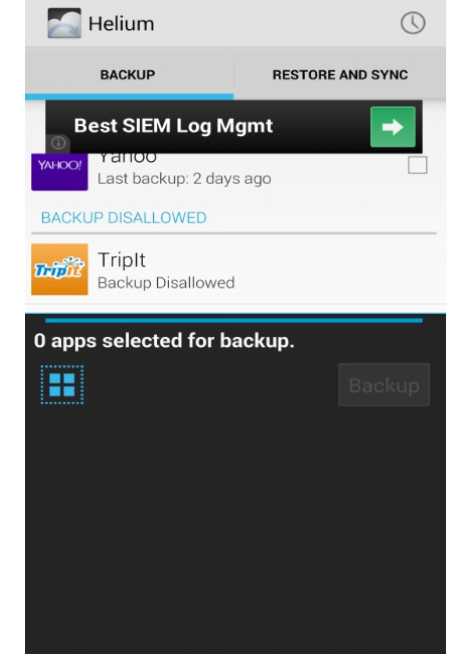

**(Google: "backup for iPhone 5" for Apple devices - from David Y).** 

#### **The Hidden Tabs in Microsoft Office**

By Nancy DeMarte, 1st VP, Sarasota PCUG, Florida www.spcug.org, ndemarte (at) Verizon.net

Unless you are a frequent user of programs in **Microsoft Office version 2007 or later**, it's easy to become overwhelmed by all the commands on the **Ribbon**. Well, I have news for you. Those tabs along the top of the ribbon contain only the tools that were determined by studies to be used most often for everyday tasks. There is a whole other group of tabs in Office programs which appear only when needed. Called **Contextual tabs**, they are one of the most useful additions to the newer Office versions.

A **contextual tab is a hidden tab** that is displayed on the right end the tab row of the ribbon, but only when an object in the workspace is selected. Depending on what kind of object is selected, one or more tabs may appear. Above these tabs is their title, such as **Table Tools or Drawing Tools, or,**  as shown in **Figure 1, Picture Tools**. Note that these titles are always colorful, perhaps to attract your attention that they are available. **Tools** on the **Picture Tools Format tab** can help you set a specific size for the photo, apply styles or special effects like shadow or glow, and do simple photo editing.

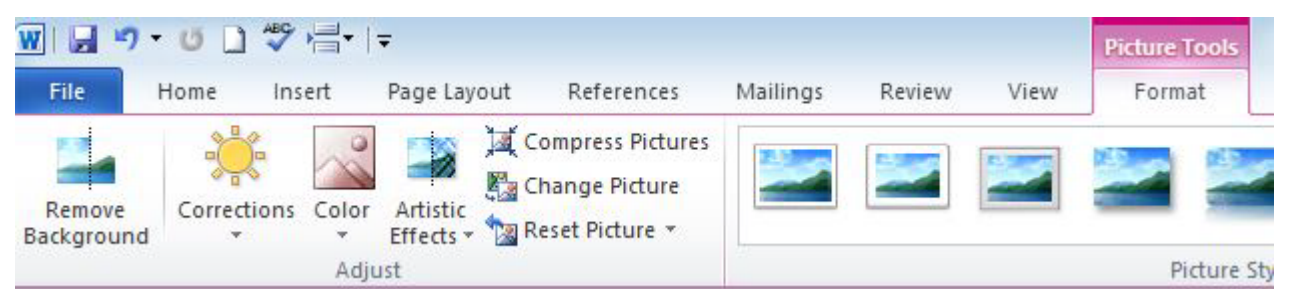

 **Figure 1: Partial View of the Picture Tools Format tab in Word 2010** 

Sometimes you have to click the actual tab to open it. Other times, as in Figure 1, it opens by itself. As soon as you move away from the object, the tab disappears. For example, if you insert a table into a **Word document**, **Excel spreadsheet**, or **PowerPoint presentation**, the title **Table Tools** and two new tabs show up at the right end of the ribbon: **Design** and **Format**. You must click one of the tabs beneath the title to reveal the applicable tools. **Figure 2** shows part of the **contextual Layout tab** which is open in a Word document that contains the table you have selected.

| W                                  | 日り・0日ツ信ー          |            |              |                 |                 |                |                 |                |                |                              |               | <b>Table Tools</b> |               |  | Contex             |
|------------------------------------|-------------------|------------|--------------|-----------------|-----------------|----------------|-----------------|----------------|----------------|------------------------------|---------------|--------------------|---------------|--|--------------------|
| File                               | Home              | Insert     |              | Page Layout     |                 | References     |                 | Mailings       |                | View                         | Design        |                    | Layout        |  |                    |
|                                    |                   | - West     |              | $+1$            | H.H<br>中心       |                |                 | T              | <b>TELES</b>   | <u> 22. p</u><br><b>HILL</b> | 当             |                    | Height: 0.12" |  | ÷                  |
| Select<br>$\overline{\phantom{a}}$ | View<br>Gridlines | Properties | Delete<br>v. | Insert<br>Above | Insert<br>Below | Insert<br>Left | Insert<br>Right | Merge<br>Cells | Split<br>Cells | Split<br>Table               | AutoFit<br>w. |                    | Width: 3.33*  |  | $\hat{\mathbf{z}}$ |
|                                    | Table             |            |              |                 | Rows & Columns  |                |                 |                | Merge          |                              |               |                    |               |  | Cell Size          |

**Figure 2 Partial Table Tools Layout tab in Word 2010** 

This **Layout tab** gives you a variety of options, including aligning text and objects within the table, "auto fitting" the table to its contents or the window, and splitting or merging cells. Clicking the Design tab presents a group of tools for formatting the table with borders, styles and shading. These two tabs contain almost every command you need to work with a table except basic font and paragraph options, which are on the Home tab.

This concept extends to any objects that are inserted into Office programs. For example, in **Excel**, if you insert a **Pivot Chart**, four **contextual tabs** appear, entitled **PivotChart Tools**.

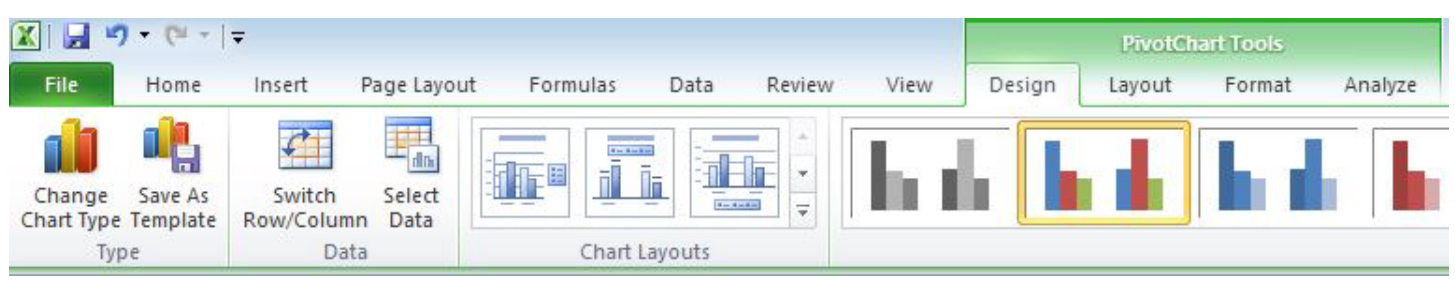

 **Figure 3: PivotChart Tools with Design tab open in Excel 2010**

Some contextual tabs are found in several Office programs, such as Picture, Drawing, and Table. Others are program-specific, such as **Excel's PivotChart Tools**. Excel has other exclusive tabs, too, such as Link Tools, Sparkline Tools, and Equation Tools. Even **Microsoft Paint**, part of the

Windows operating system (not Office), has a **Text tab** under the title, Text Tools, which appears when you click the text icon (A) on the Home tab. Word and PowerPoint share many of the same contextual tabs, such as those described above, plus SmartArt Tools and Header and Footer Tools. PowerPoint, the slide presentation program, has a few unique tabs, such as Audio Tools, shown in Figure 4. Almost anything that can be inserted into an Office file has contextual tabs.

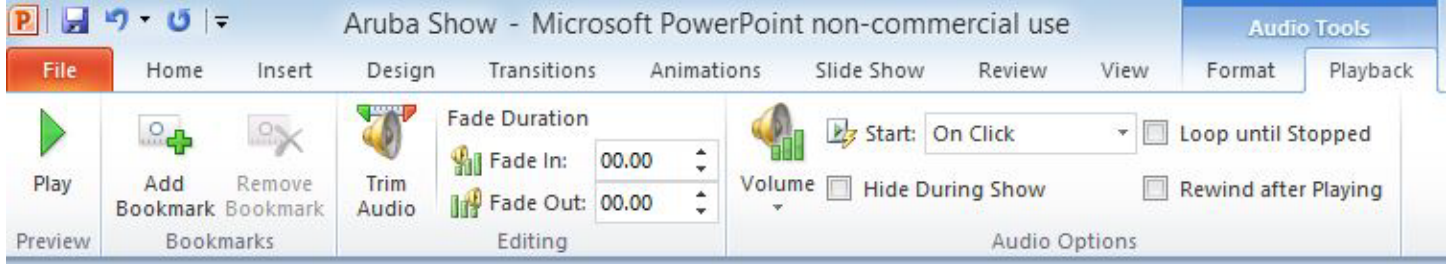

 **Figure 4: Audio Tools Playback tab in PowerPoint 2010** 

#### **Here are three advantages to this system of contextual tabs that I have observed:**

- 1. The critical tools for working with inserted objects are located on these tabs, so you don't have to search for them.
- 2. You don't have to do anything to make them visible. They pop up automatically when you select an object.
- 3. Because they hide when not needed, they don't clutter the screen.

The commands on these contextual tabs include some of the newest and best tools that have made Microsoft Office a leader in the Office suite world. I'm not sure I have even found all the contextual tabs yet, but I have used many of them and have appreciated their convenience. I think these hidden tabs were one of the most creative and helpful improvements in Office in a long time.

### **How Safe Are Wi-Fi Hotspots?**

By Larry McJunkin The Retired Geek Technical Tips for the Non-Technical "Over 50" Crowd http://retiredgeek.net/ http://retiredgeek.net/contact-me/

Many of us travel a lot, whether in business or just to visit our families and friends. We use our computers, smartphones and tablets in hotels, restaurants, and other places, but are these Wi-Fi "Hot Spots safe?

We all assume it's safe to connect to the Wi-Fi network at our local Starbucks, airport, waiting area where we have our cars serviced, hospital, or even at a relative's home. But it is a really bad idea…a very bad idea! There are many reasons you wouldn't want to do this. Let's look at the various types of Wi-Fi network.

#### **Ad-hoc Networks & Access Point Networks**

Basically, there are two types of Wi-Fi networks accessible by your computer: ad-hoc networks and traditional access point networks. Ad-hoc networks are getting a little outdated, but they still exist. They connect devices directly to each other, while access point networks connect devices to a

## Page 12 Phoenix PC Users Group, phoenixpcug.org/newsletters JUNE 2015

central router. For example, you could connect two laptops or your laptop and your phone together without the need for a router or any other networking hardware. This would create an ad-hoc network. This is different from a traditional access point network where each device connects to a router, like you most likely have in your house.

#### **Unsecured Network**

A network is deemed unsecured just by virtue of the fact there is no password required to access it. If you're able to click on a network in your smartphone or tablet and connect to it without a password, you are connecting to an unsecured network, and that makes the device you're using susceptible to hacking…plain and simple.

So, that "free public Wi-Fi" network you encounter at the airport is nothing more than an ad-hoc network that was probably started long ago as a service to travelers, but still persists to this day. Basically, when you connect to this type of network, you are most likely connecting to another computer. And when you connect to that other computer, your computer "could" also be set up to broadcast the "free public Wi-Fi" network to other devices around you, essentially allowing access to all your private data to anyone within range. This is not good!

#### **Why You Shouldn't Connect to Unsecured Networks**

Let's say you're sitting in a coffee shop and decide you want to check your email to kill some time. You scan the available networks and find one that's open and doesn't require a password. You connect and start surfing. Coffee and free Wi-Fi, how good does it get…right? Wrong! A hacker who is also fond of coffee shops and could be located within range of the router you connected to. He's waiting for someone just like you to connect to the network so he can start a middleman attack. Within a few minutes, he could easily gain access to all your passwords, including bank accounts, email, and anything else he wants. You may not think this is possible…but with today's software and technology, it is!

#### **How to Stop Wi-Fi Crime**

So how can you help prevent all this from happening? For starters, you can use \*only\* a secured network that encrypts all of your data. This will ensure your data is safe and scrambled as it travels between you and its destination". Now, if a hacker were to intercept your message, they would see nothing but a bunch of scrambled garbage. Of course, no security measure is 100% safe, but at least good encryption will help a lot.

#### **Tips for connecting to unfamiliar wireless networks…if you must do so:**

- 1. Save the really important tasks, such as online banking and other finances, for home.
- 2. Try not to connect to any "public" or "unsecured" networks. If you absolutely need access to the Internet, pay a few bucks for the secure option...
- 3. When on a Wi-Fi network, look for websites that begin with "https" in the address bar, then try to use only these secure sites.
- 4. If you really want maximum security, use a **VPN, a Virtual Private Network\***.

Lastly, tell all **your friends and family** to follow these **Wi-Fi** safety tips. You just may save someone from a **major financial or identity theft disaster**.

\***(This appears excellent: http://www.webopedia.com/TERM/V/VPN.html most useful for protecting yourself on public wireless networks, Google: Portable Open VPN or vpn portable reviews).** Info found by David Y**.** 

#### **Interesting Internet Finds, June 2014**

Steve Costello, Boca Raton Computer Society, editor@brcs.org, http://ctublog.sefcug.com/

In the course of going through the more than 300 RSS feeds, I often run across things that I think might be of interest to other user group members. The following are some items I found interesting during the month of **June 2014**.

**How can I manage a lot of scanned documents?**  http://askleo.com/how-can-i-manage-a-lot-of-scanned-documents/

**Leo Notenboom** explains how he manages a lot of **scanned documents**. Check this post out to get an idea of how to handle your own collection of scanned documents.

"A screencast is a digital recording of computer screen output, also known as a video screen capture, often containing audio narration. The term screencast compares with the related term screenshot; whereas screenshot generates a single picture of a computer screen, a screencast is essentially a movie of the changes over time that a user sees on a computer screen, enhanced with audio narration." Wikipedia

**How to Record Screencast Videos on Android**  http://www.labnol.org/software/record-android-screencast/4929/

**Screencasting on Android (a video of a smartphone installing software) https://www.youtube.com/watch?v=6oPIebda6i8** 

**How to Create Android Screencast and Control it from Your Desktop (**info by David Y.**) https://www.youtube.com/watch?v=71BbGd0LTRI** 

Have an Android and thinking about recording screencasts with it? If so, you should read this post first. **How to Make a YouTube Video** Easily http://www.aha-now.com/how-to-make-a-youtube-video/

Another interesting post, this time about how to easily make a YouTube video. This post explains how you can create your own YouTube video without a lot of specialized equipment and lighting.

#### **Is Your PC Updating Correctly? Are You Sure?**

http://www.techsupportalert.com/content/your-pc-updating-correctly-are-you-sure.htm

You're updating your Windows PC all the time. Are you sure the updates are actually being done? Gizmo's Freeware tells you how to check in this post. I think this is something you should do periodically. In fact, the post reminded me to check my Windows machines. They all checked out, giving me some peace of mind. **Gizmo's Freeware: Home, www.techsupportalert.com/ The best freeware independently reviewed and rated by the web's most popular freeware review site.**

#### **Going Paperless Quick Tip: Clipping Email with the Evernote Web Clipper**

http://www.jamierubin.net/2014/06/17/going-paperless-quick-tip-clipping-email-with-the-evernoteweb-clipper/ In this **Going Paperless** tip, Jamie shows how to clip your email into **Evernote** using the **Web Clipper**. I found the tip useful, and thought you might also if you use Evernote and email.

#### **OneNote vs. Evernote: A personal take on two great note-taking apps**

http://www.computerworld.com/article/2488890/desktop-apps-onenote-vs-evernote-a-personaltake-on-two-great-note-taking-apps.html Info found by David Y.

#### **6 Tips to Help You Go Paperless On Android**

http://www.makeuseof.com/tag/6-tips-go-paperless-android/ This MakeUseOf post explains ways to be paperless on your Android, by scanning receipts and documents, using a notekeeping app, printing to PDF, and more.

Most Fridays, more interesting finds will be posted on the **Computers, Technology, and User Groups Blog: http://ctublog.sefcug.com/tag/interesting-internet-finds/** The posts are under Creative Commons licensing.

#### **Interesting Internet Finds, July 2014**

Steve Costello, Boca Raton Computer Society editor@brcs.org http://ctublog.sefcug.com/

In the course of going through the more than 300 RSS feeds, I often run across things that I think might be of interest to other user group members. The following are some items I found interesting during the month of **July 2014**.

Have you been hearing about the new Android 5.0-L? Been wondering what it is all about? If so check out:: (This Android version released Nov. 3, 2014) (Make Tech Easier website: ) **What's New in Android 5.0 L?** http://www.maketecheasier.com/whats-new-in-android-5-0-l/

**Make Tech Easier - Computer Tutorials, Tips and Tricks**  http://www.maketecheasier.com/ Make Tech Easier is a leading technology site that is dedicated to produce great how-to, tips and tricks and cool software review.

#### **Can I Make Phone Calls from Within Gmail?**

http://www.askdavetaylor.com/can-make-phone-calls-within-gmail/ Dave Taylor explains how to make phone call for free with your Gmail account.

#### **Picasa Tip: Picture Sort Order, Folder Sort Order**

http://picasageeks.com/2014/07/picasa-tip-picture-sort-order-folder-sort-order/

Jim and Chris Guld explain how to sort pictures and folders in **Picasa**. You can find more **Picasa** tips like this in their free weekly articles at http://picasageeks.com/ and check out http://geeksontour.tv/ for non Picasa related tutorials.

#### **How to Train Google Now to Show You Better Cards.**

http://www.greenbot.com/article/2449596/how-to-train-google-now-to-show-you-better-cards.html

Have an **Android** and use **Google Now**? This post from **Greenbot**, shows you how to train **Google Now** so you get better cards over time. **Greenbot** - Android news, tips, and reviews www.greenbot.com/ News and tips about the **Android** ecosystem

**Google now,** https://www.google.com/landing/now/

Google Now brings you the information you want, when you need it.

**How Now cards work** https://support.google.com/websearch/answer/2819496?hl=en You can use Now cards to get the right information at just the right time without even searching for it. For example, you can get commute traffic before work, find popular places nearby, ...

#### **How to Start System Restore When You Can No Longer Log Into Windows**

http://www.7tutorials.com/how-start-system-restore-when-you-can-no-longer-log-windows If you should no longer be able to log into Windows, this post will tell you how to start System Restore anyway. Keep this handy, because it is likely you will have the problem sooner or later.

#### **What Is RSS and How Can It Improve Your Life? \*\* (Try Firefox Reader View w/o junk).**  http://www.makeuseof.com/tag/what-is-rss-and-how-can-it-improve-your-life/ \*\*

"An ancient Web technology beats the pants off news delivery from social media. In truth, **Facebook** and **Google+** don't deliver true news. Social media content arrives late and at random; it's not tailored to your needs and lacks organization. Many denizens of Facebook don't know that a better technology exists that absolutely thrashes social media in efficiency, organization and utility. Just three simple words can change the way you use and consume information – forever: **Really Simple Syndication, or RSS**.

Functioning like a customizable, digital newspaper, RSS benefits almost everyone – from working professionals wanting to keep abreast of the latest in their field to hobbyists looking for distractions. **But what does RSS do, how can it improve your life and how do you get started**? "

**\*\*(Go to web link above for more info from this web page, says David Y.).** 

If you find yourself wanting more, read **MakeUseOf's guide to RSS**. http://www.makeuseof.com/pages/newspaper-2-0-your-guide-to-rss

#### **Interesting Internet Finds, August 2014**

Steve Costello, Boca Raton Computer Society editor@brcs.org http://ctublog.sefcug.com/

In the course of going through the more than 300 RSS feeds, I often run across things that I think might be of interest to other user group members. The following are some items I found interesting during the month of **August 2014**.

#### **What is Google+?**

http://geeksontour.tv/2014/07/what-is-google/ Chris explains what Google+ is, and why they use it.

#### **The 5 Best Apps for Your Stylus-Sporting Android Tablet**

http://www.greenbot.com/article/2459936/the-5-best-apps-for-your-stylus-sporting-android-tablet.html If you have an Android tablet that supports using a stylus, you should have some apps to make the most use of it. **Greenbot** lists five of what they call the best apps in this post. I currently use one of them, and am going to try two more of the ones shown.

#### **Why Are Most Programs Still 32-bit on a 64-bit Version of Windows?**

http://www.howtogeek.com/194119/why-are-most-programs-still-32-bit-on-a-64-bit-version-ofwindows/ Do you have a 64 bit version of Windows? Do you wonder why most of your programs are still 32 bit? HowToGeek has some answers for you in this post. (Partially interesting - DY)

#### **Going Paperless: Add Reminders to Scanned Documents for Quick Action Items**

http://www.jamierubin.net/2014/08/19/going-paperless-add-reminders-to-scanned-documents-forquick-action-items/ For the **Evernote** users out there, Jamie Todd Rubin explains how and why to add reminders to your scanned documents for quick action items.

(Evernote Tutorial - Beginners Guide to Going Paperless. A demo for newbies, David Y). https://www.youtube.com/watch?v=94TVB7BXAYI

#### **How to Disable Autoplay For Facebook Videos**

http://www.cnet.com/how-to/how-to-disable-autoplay-for-facebook-videos/

I find it annoying to have videos autoplay in Facebook, and it just uses up data. Following the directions in this tip I have disabled the autoplay for my desktop and Android, it has iPhone also.

#### **How to Create Your Own Personalized Domain Email Address**

http://www.online-tech-tips.com/computer-tips/how-to-create-your-own-personalized-domain-emailaddress-for-free/

#### **IoTMT (Internet of Too Many Things)**

By Greg Skalka, President, Under the Computer Hood User Group, CA August 2014 issue, Drive List, www.uchug.org President (at) uchug.org

The **Internet of Things (IoT)** describes a situation in which everything is networked together on the Internet. Presently computers, tablets and smart phones dominate the Internet, but other kinds of devices are being added to the network all the time. A lot of us probably have some of these other devices already. I have networked hard drives and IP cameras that can be accessed through the Internet from anywhere I can connect. My smart TV and networked Blu-ray player can receive content, including streaming media, from the Internet. There are already refrigerators, thermostats, door locks, sprinkler timers and light bulbs available that can be connected through the Internet. It is said that the real power of the IoT will come about when machine to machine (M2M) communication is the predominant traffic. All that interconnection holds the promise of greater efficiency, knowledge and control in our lives. At that point, however, will humans get to use the Internet anymore, or will we have reached the Internet of Too Many Things? Is there too much stuff on the Internet now?

The power to control or query objects over the Internet is just the beginning. It is great to be able to check the weather report online while away on vacation, and remotely turn off your landscape irrigation when rain is forecast at home. This still requires thought and intervention on your part, however. With the appropriate weather sensors and intelligence, your sprinkler controller could measure the local weather conditions and adjust its irrigation cycles autonomously, but this would require costly sensors that you would also have to maintain. Since local weather information is already available on the Internet, it would be more cost effective to have the sprinkler timer query the Internet for the local weather and adjust its operations accordingly, saving water and money. A sprinkler controller like this will be available soon (www.skydrop.com).

Many common devices could provide additional benefits by being networked. Refrigerators could sense when they were empty and order grocery deliveries. **Cars could schedule their own periodic maintenance and service appointments**.

Once "things" can get their own information from the Internet, they should also be able to communicate with each other. This will provide us with more benefits and greater efficiency, while freeing us from the drudgery of monitoring every aspect of our household's operation. Home lights and AC that are informed of your car's arrival and greet you with a pleasant environment are just the beginning. Garage door openers could be told by your car that the engine has started, and open the door automatically. This would have the additional benefit of inhibiting potential suicides (for those determined enough to close the door manually, the opener could contact the online suicide hotline).

If our present Internet of Few Things is any indication, the benefits provided by this future Internet of Many Things may be offset by questions raised and problems created. Security is a significant problem for our online lives today; an exponential increase in networked devices probably means a similar increase in risks. Our government is concerned about the implications that networked infrastructure such as the electrical grid, ground and air traffic control systems and water distribution would have for national security; hopefully those implementations will be secure enough. There is typically less concern for security on the consumer level, but in an IoT world the effects could be just as troubling. If the electrical grid controls were sufficiently protected, terrorists (or criminals) could perhaps achieve the same ends by taking control of the devices in the homes and businesses on the grid. Instead of turning power off at the source, all loads on the grid could be remotely turned off (or on, perhaps overloading the grid).

Internet-connected TVs and refrigerators have already been hacked; now add light bulbs to that list. An Internet security firm recently demonstrated that **LIFX smart LED bulbs http://lifx.com** can be hacked due to deficiencies in their security. The company released a firmware upgrade to correct the security problem, but how many existing users of their light bulbs will be able to perform the update?

That is one of the unintended consequences of the IoT - having microcontrollers in most items in your home. And with microcontrollers come firmware, and with firmware comes firmware updates. I already get firmware upgrade messages on my Samsung Smart TV. What happens when I have to perform firmware updates on my toaster oven, microwave, blender, electronic door lock, water heater, electric razor and toilet? Will I spend all my time checking and updating my household devices? If I leave it to my "things" to update themselves unsupervised, will that just open up a gaping security hole?

Another unintended consequence of having so many smart devices is all the information they generate.

# Page 18 Phoenix PC Users Group, phoenixpcug.org/newsletters JUNE 2015

While more information is usually good, too much information may not be. I already get texts and emails from Amazon when my packages ship. I get informed by my bank when my credit card is used without the card being physically present to the merchant (as in online). I get informed when the tracking device in the car my daughter drives leaves a specified location. All these messages are useful, but I am finding that most of the texts I am receiving on my phone are these automated messages, not communications from humans. I can see the benefit in having my refrigerator tell me that its inside temperature is 60 degrees F. I would like to know if my water heater thinks it is leaking. I can't, however, imagine any communications I might need to have from my electric toothbrush, electric razor or electric can opener. I hope device manufacturers would keep this in mind and not spam us with messages from our own products. I think most IoT devices would best be seen and not heard from.

An obvious consequence of the IoT world is the need for more Wi-Fi bandwidth. No one wants to have to route Cat5 cable to their refrigerator or have an RJ-45 socket on their electric razor. Most all IoT connections will need to be through Wi-Fi. This will require everyone to have a Wi-Fi router, causing greater interference issues, especially in apartments. Encrypted links will be required for security, perhaps leading to more configuration and connection problems. Fortunately, for most devices other than TVs and computers, the bandwidth required on each connection will be very low.

#### **Too Much Information?**

With the IoT, there will definitely be more information available on the workings of your household appliances and thus your household. Privacy may be a major issue. Recently manufactured cars continuously record operational data that includes speed, miles and how a car is driven. This information can be useful to insurance companies to better rate drivers. It is also of interest to the police in accident investigations, and to lawyers when they become involved. There are concerns now about who owns this data and who can have access to it. I hope the IoT devices don't raise the same legal questions. I don't want to see my appliances being required to "testify" against me.

The big fear of course is that through the IoT our devices may unite and turn against us. Hopefully our household appliances won't collaborate with each other and our national intelligence assets, become selfaware and attempt to exterminate all humans. I'd hate to think my GPS car tracking device could be the start of the Terminator. If it is, though, we have unfortunately given the enemy too much help already, as the one thing I feel there is definitely too much of on the Internet is information - the personal kind.

In the 1984 sci-fi movie **"The Terminator,"** the T-800 Terminator cyborg (played by Arnold Schwarzenegger) travels back in time from 2029 to 1984 Los Angeles to kill Sarah Connor, the mother of the person that will lead to the machines' defeat in the future. Not having the Internet as a resource in 1984, the Terminator had to use a paper phone book to methodically find and eliminate all three Sarah Connors listed there. If the Terminator had arrived in 2014 instead, its job would have been much easier, as Sarah Connor no doubt would have posted an abundance of personal information, including photos and perhaps her schedule, on her Facebook page. Accessing her postings, the cyborg would have no doubt been able to find her more easily, and perhaps more quickly identify her from among the other Sarah Connors.

Most of us have performed a Google search on our names to see what information was available about ourselves. How many have also done a Google Image search? I've found the results are interesting. I'm pretty careful about keeping my personal information off the Internet (I don't have a Facebook page, and only have the most basic stuff on my LinkedIn page, with no photo). My Google Image search found only **one photo of me**, from my **Southwest 2014** presentation. There actually is another Greg Skalka in Texas, who was foolish enough to provide LinkedIn with a photo; he is the first search result listed. With an uncommon name like mine, the remaining results are much less related. I guess we'd all better hope my offspring aren't the source of humanity's savior from the IoT gone berserk; as the Terminator would likely be done with me in one shot and wouldn't have to "be back."

# *Short Circuits….zzzt!*

**JUNE'S FLOWER ARE HONEYSUCKLE OR ROSE (FOR LOVERS)! http://www.almanac.com/content/birth-month-flowers-and-their-meanings**

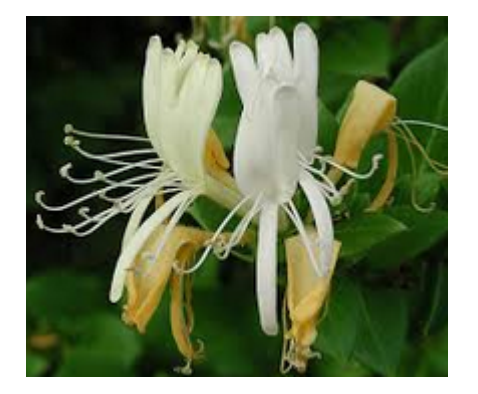

#### **FreeComputerBooks.com http://freecomputerbooks.com/**

Free Computer, Mathematics, Technical Books and Lecture Notes, etc., many are free.

**What foods make your brain work better? https://www.google.com/?gws\_rd=ssl#q=w hat+foods+make+your+brain+work+better** 

#### **FATHER'S DAY HUMOR (Father's Day - Sunday, June 21, 2015)**

**"Dad, are bugs good to eat?" asked the boy. "Let's not talk about such things at the dinner table, son," his father replied. After dinner the father inquired, "Now, son, what did you want to ask me?" "Oh, nothing," the boy said. "There was a bug in your soup, but now it's gone."** 

**Joe: What does your father do for a living? Jon: He's a magician. He performs tricks, like sawing people in half. Joe: Do you have any brothers or sisters? Jon: Yep, four half-sisters and a half-brother.** 

**A small boy was at the zoo with his father. They were looking at the tigers, and his father was telling him how ferocious they were. "Daddy, if the tigers got out and ate you up…" "Yes, son?" the father asked, ready to console him. "Which bus would I take home?"** 

**Four men are in the hospital waiting room because their wives are having babies. A nurse goes up to the first guy and says, "Congratulations! You're the father of twins." "That's odd," answers the man. "I work for the Minnesota Twins!" A nurse says to the second guy, "Congratulations! You're the father of triplets!" "That's weird," answers the second man. "I work for the 3M company!" A nurse tells the third man, "Congratulations! You're the father of quadruplets!" "That's strange," he answers. "I work for the Four Seasons hotel!" The last man is groaning and banging his head against the wall. "What's wrong?" the others ask. "I work for 7 Up!"**

**Son:** For \$20, I'll be good. **Dad:** Oh, yeah? When I was your age, I was good for nothing! **Dad: You'll never amount to anything because you procrastinate. Son: Oh yeah? Just you wait!** 

**Dan:** I made a bad mistake today and gave my dad some soap flakes instead of corn flakes for breakfast. **Jan:** Was he mad? **Dan:** Yup. He was foaming at the mouth! **Manny:** How do you like the drum set you got for your birthday? **Theo:** I love it! **Manny:** Why? **Theo:** Whenever I don't play it, my dad gives me 10 bucks!

#### **Dear Dad,**

**\$**chool i**\$** great. I'm making lot**\$** of friend**\$** and **\$**tudying hard. I **\$**imply can't think of anything I need, **\$**o ju**\$**t **\$**end me a card, a**\$** I would love to hear from you. **Love, Your \$on**

#### **Dear Son,**

I k**NO**w astro**NO**my, eco**NO**mics and ocea**NO**graphy are e**NO**ugh to keep even an ho**NO**r student busy. Do **NO**t forget that the pursuit of k**NO**wledge is a **NO**ble task, and you can never study e**NO**ugh. **Love, Dad**

# **HOW TO GET THERE - MAPS TO MEETINGS**

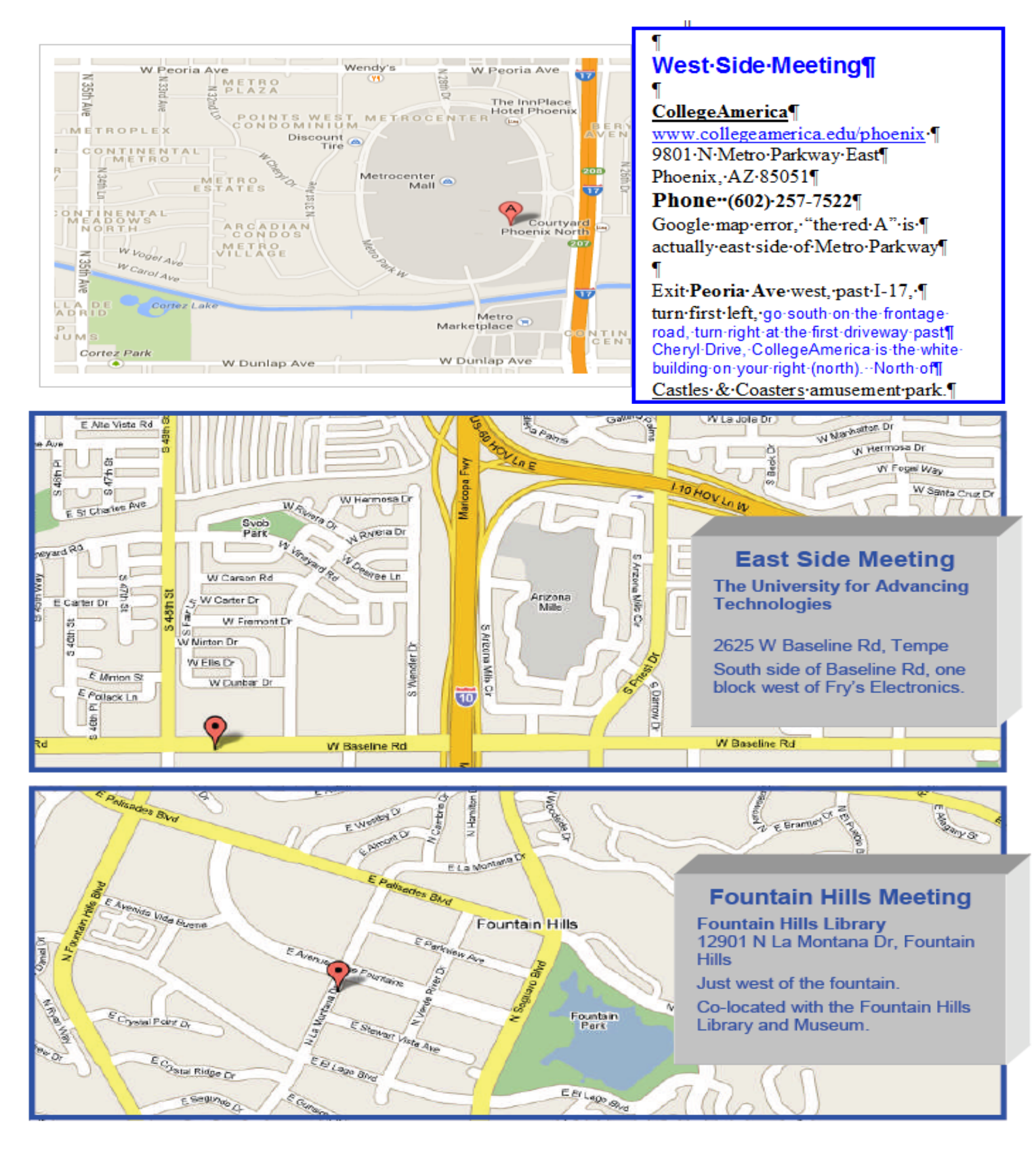

# MEMBERSHIP DUES

**The Official Policy of the Phoenix PC Users Group is that we do not condone software piracy in any form.**

# 2015 DUES \$36, prorated Example - \$9 for 3 months

# Phoenix PC Users Group Membership Application

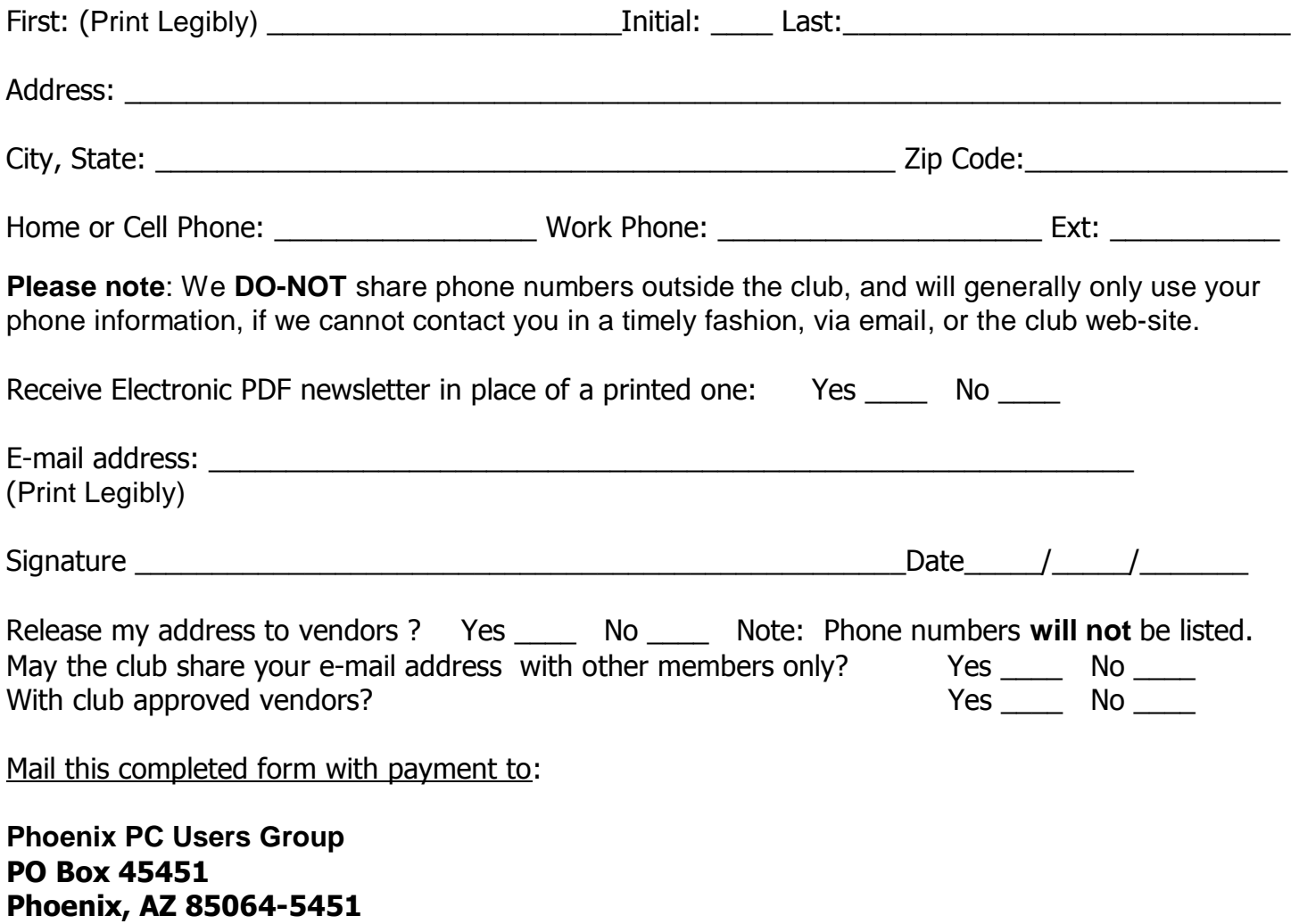

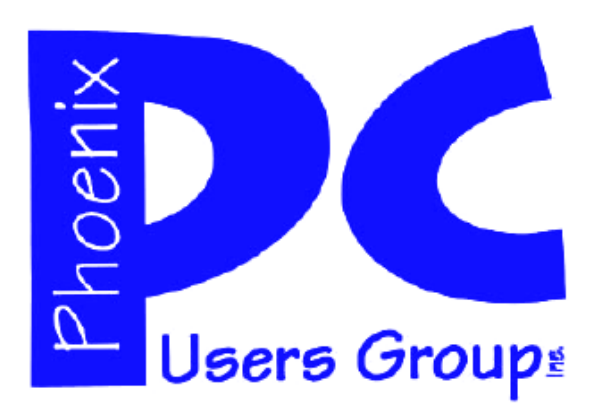

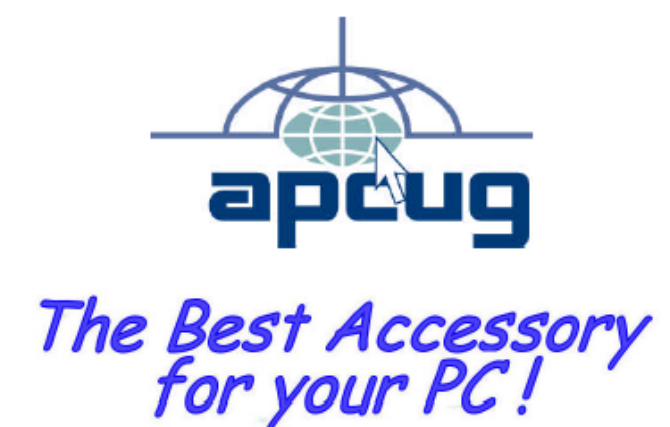

#### **APCUG2.ORG and AZACC.com member.**

Our Web address: www.phoenixpcug.org also see www.phoenixpcug.org/newsletters

**The Newsletter of the Phoenix Personal Computer Users Group "Users helping users to understand computers".** 

------------------------------------------------------------------------------------------------------------------------------------

**PHOENIX PC USERS GROUP PO Box 45451** STAMP **PHOENIX, AZ 85064—5451** 

PLEASE NOTE - OUR NEW ADDRESS